### **Инструкция по получению образовательного сертификата**

#### **1. Набираем в поисковике**

**«навигатор дополнительного образования Санкт-Петербурга официальный сайт»**

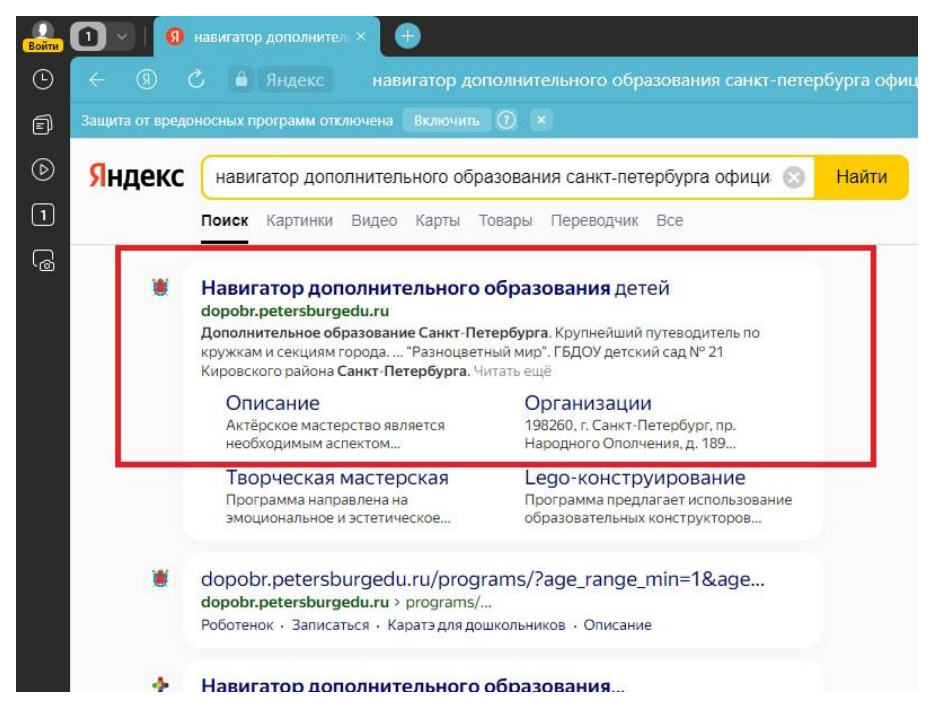

**2. Входим/регистрируемся (предложит через госуслуги)**

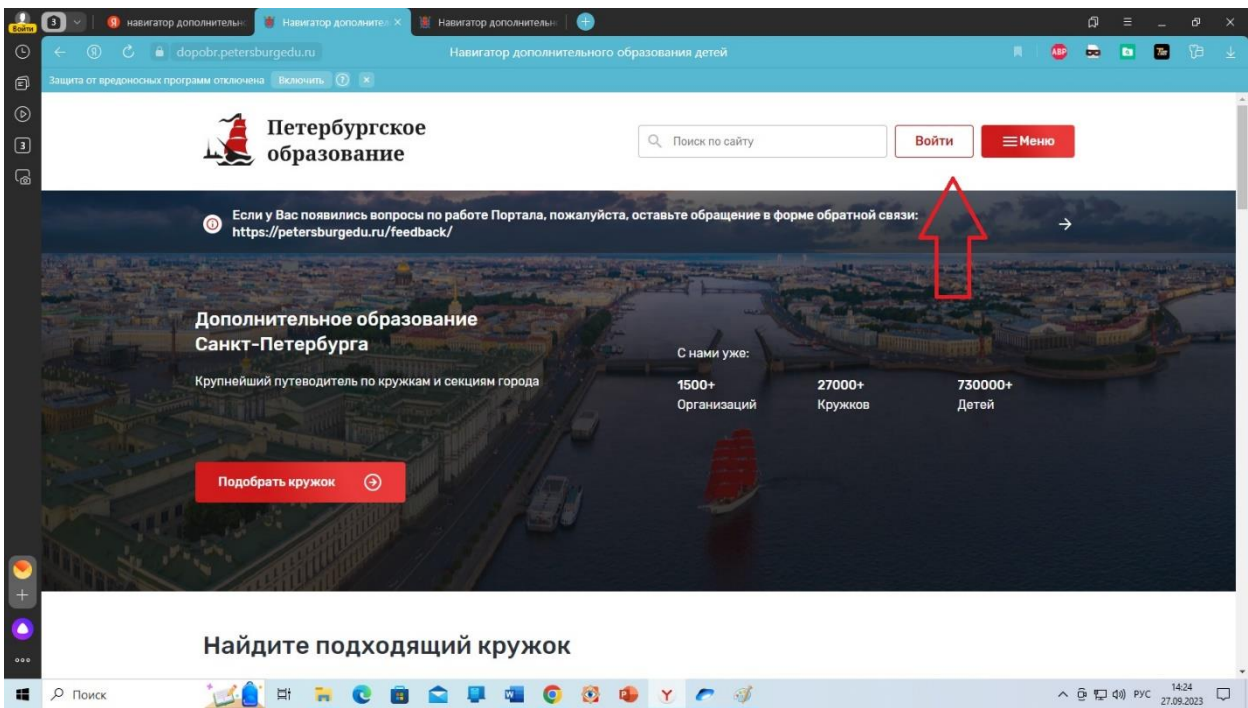

### **3. Входим**

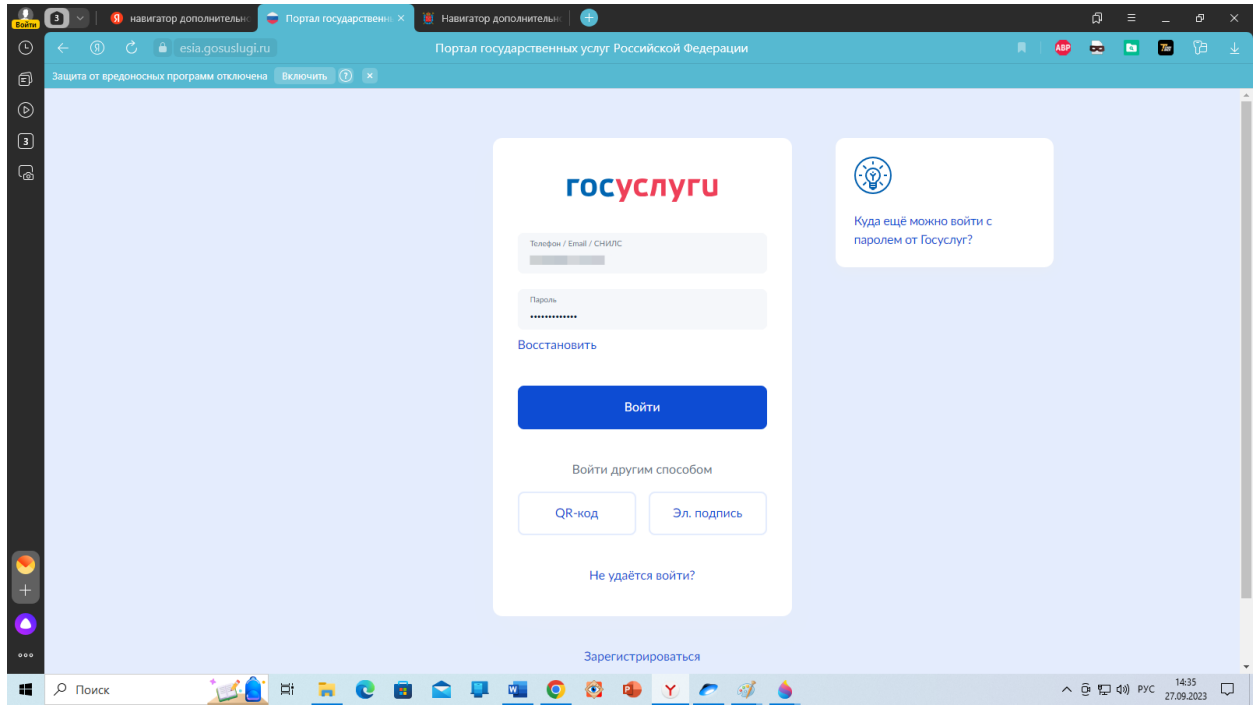

## **4. Предоставляем права**

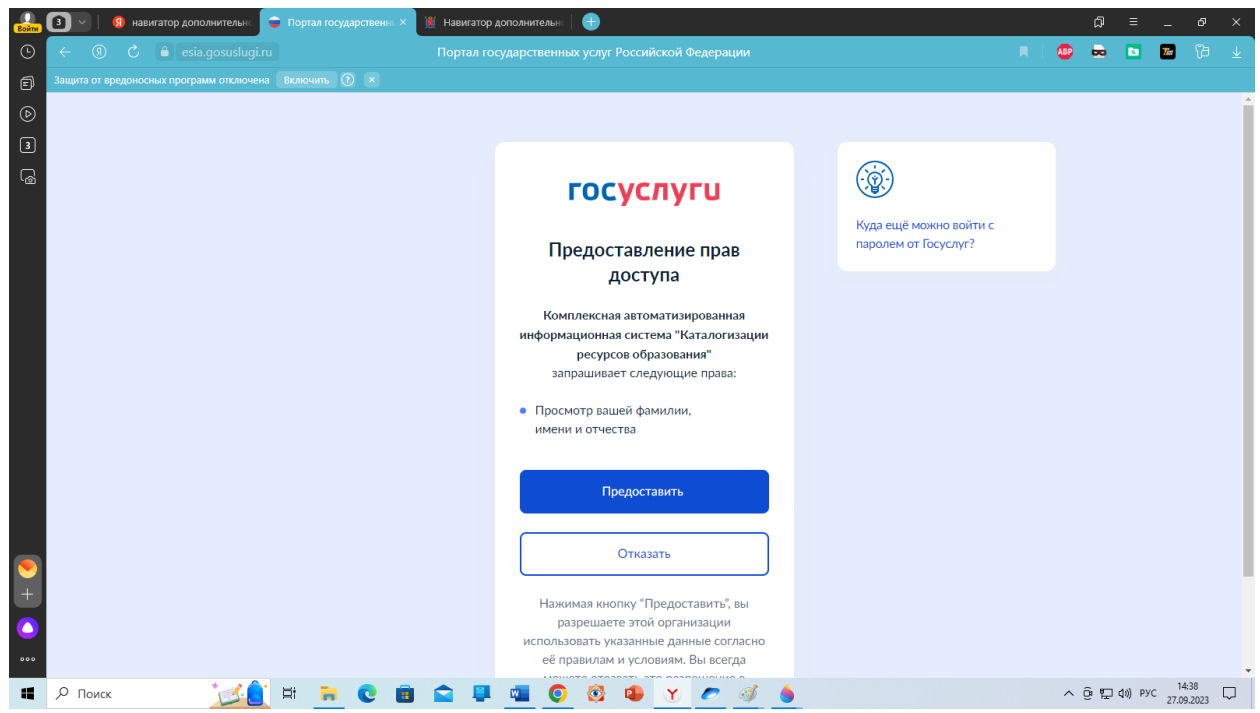

**5. Становится доступен личный кабинет и выбор кружков на сайте «Петербургское образование»**

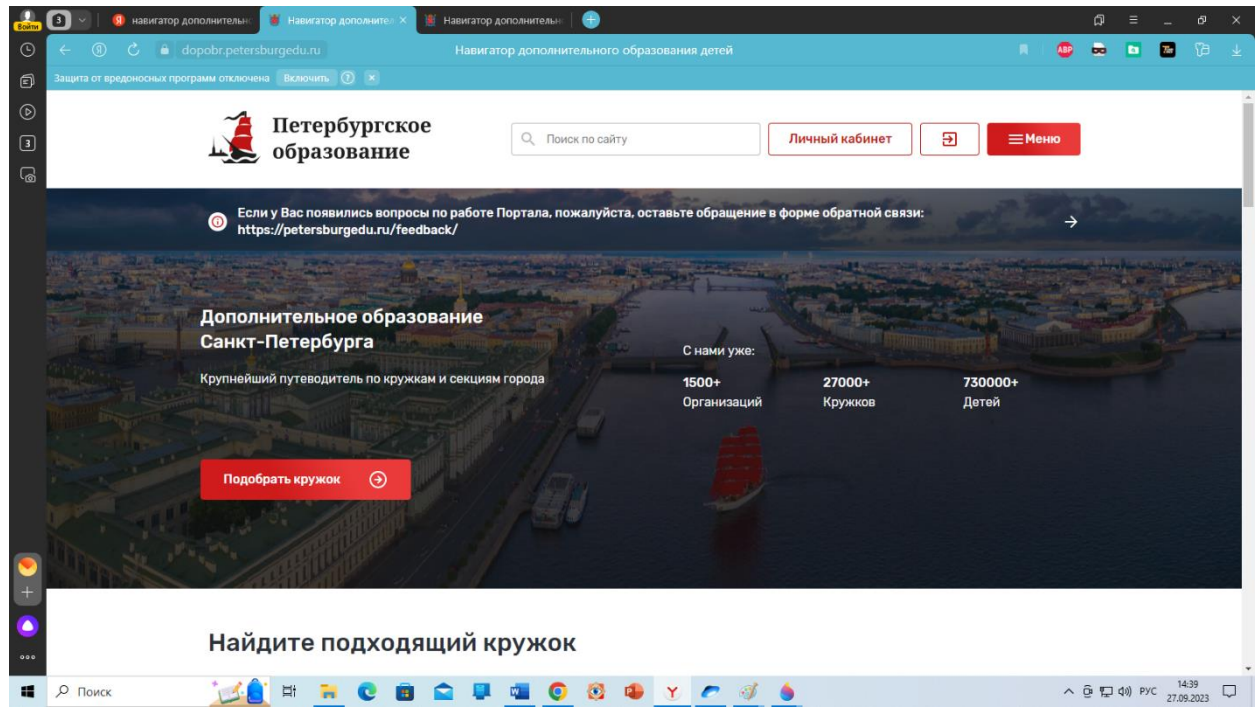

**6. В личном кабинете Добавляем ребенка**

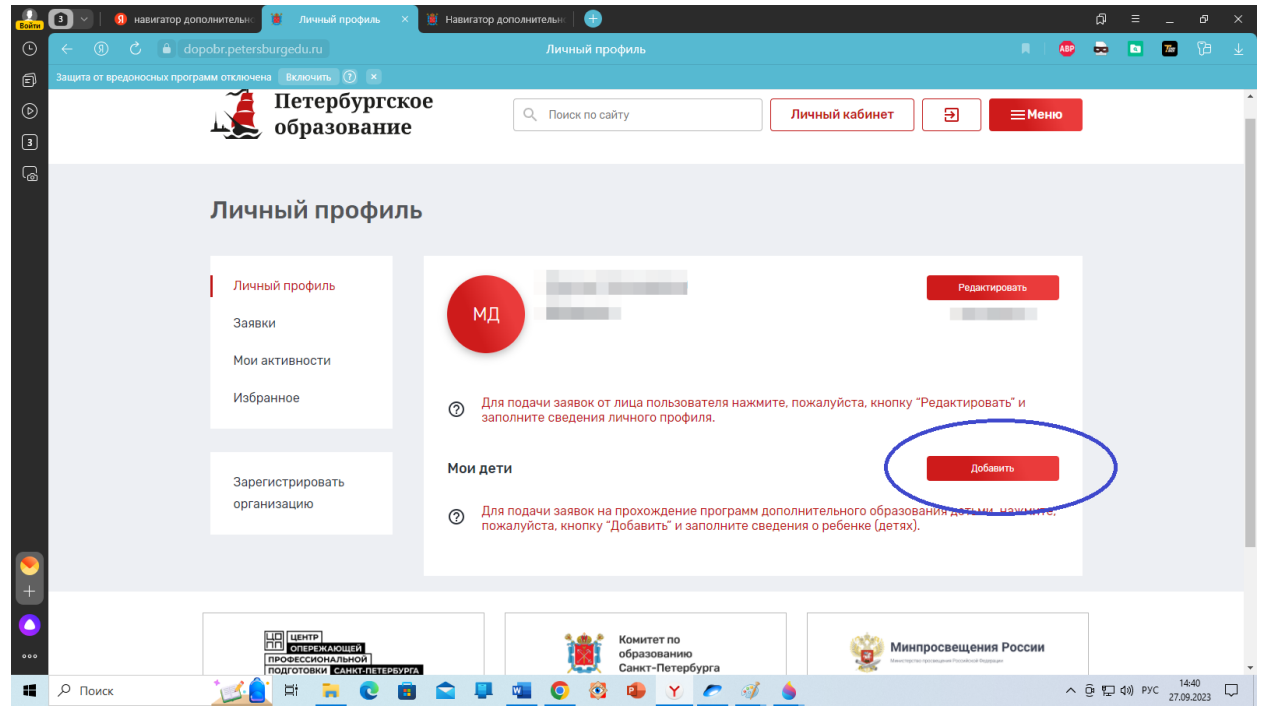

**7. Заполняем данные ФИО ребенка, контакты. СНИЛС, свидетельство о рождении**

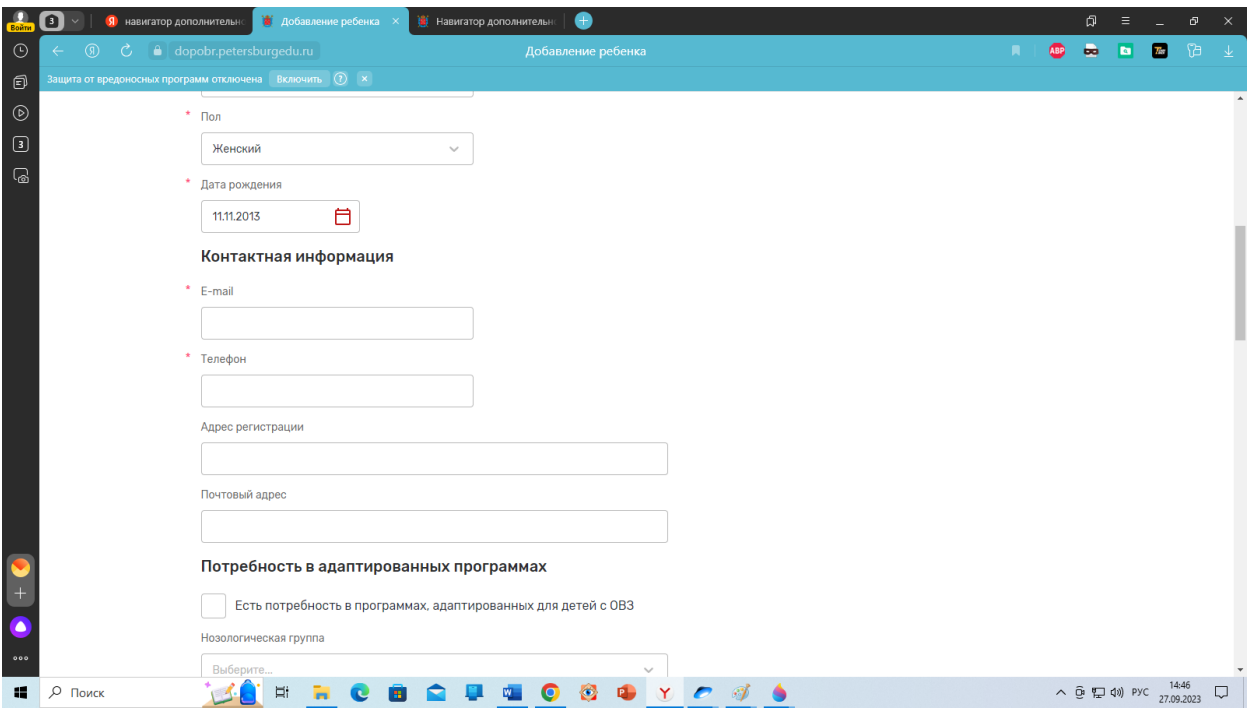

# 9.**СНИЛС и свидетельство о рождении**

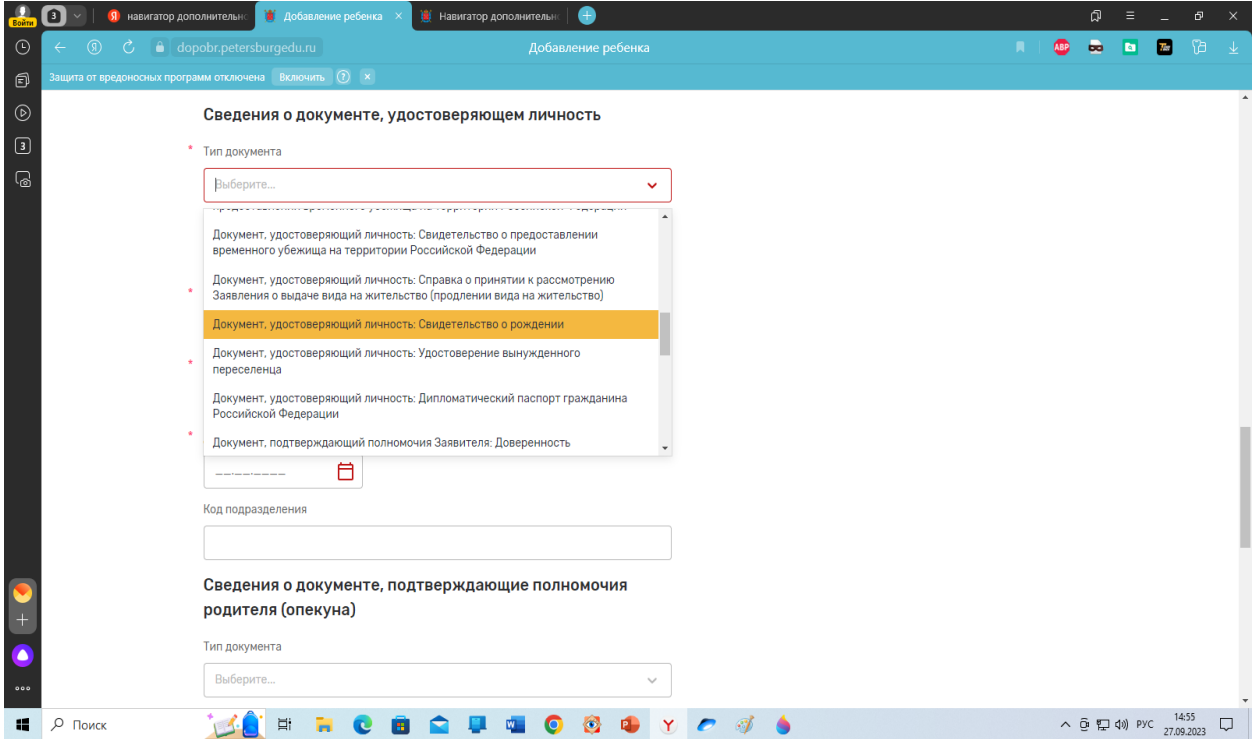

10**. Сохранить**

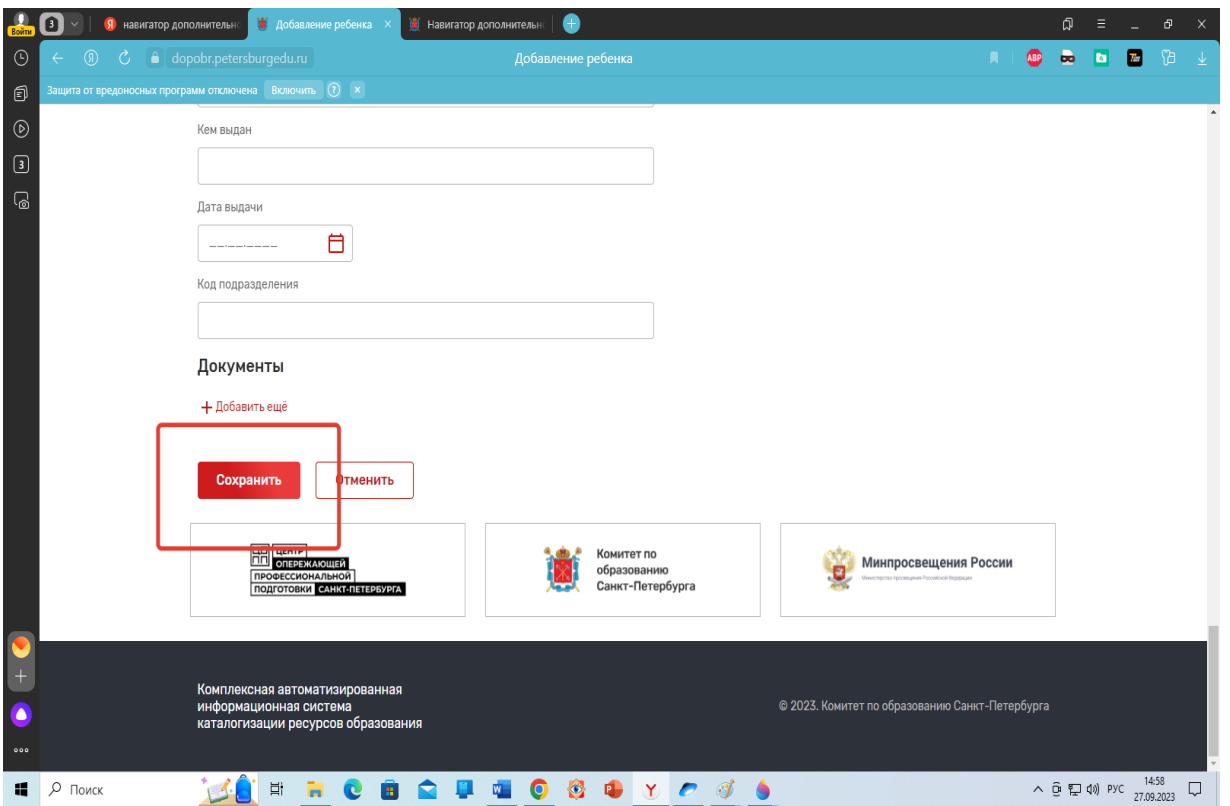

# 11. **Появится ребенок в списке**

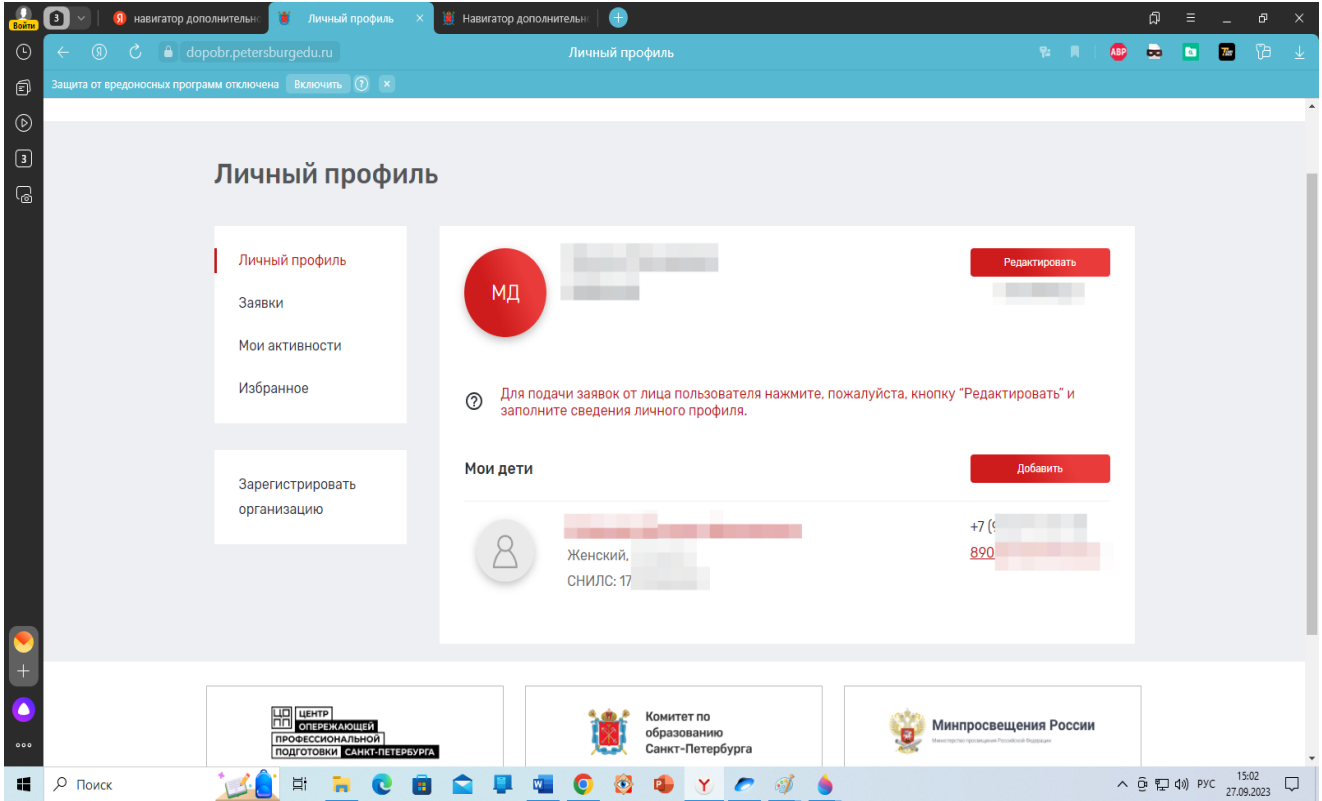

**Далее - как записаться в нужную группу. 1. Слева надпись «Кружки, секции». Нажимаем на неѐ.**

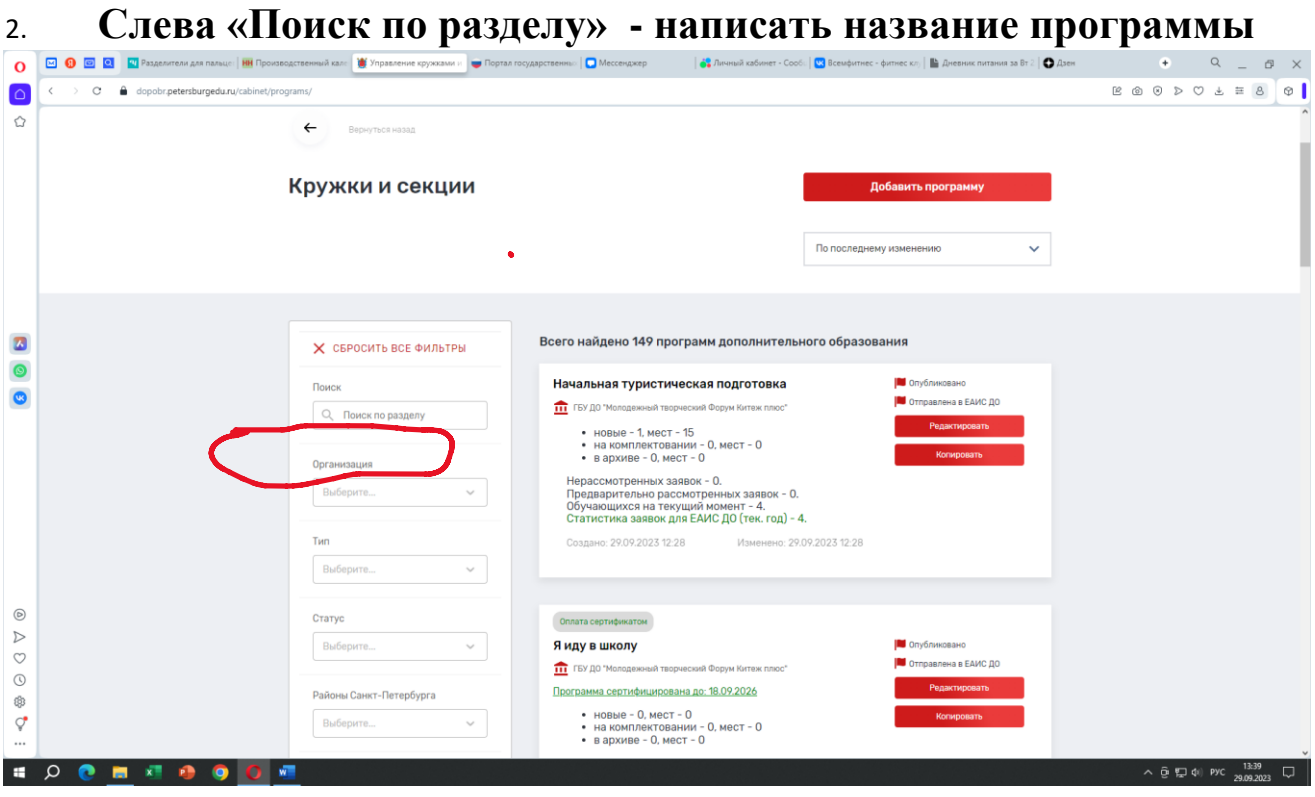

- **3. Под названием программы – выбрать программу «ГБУ ДО Молодежный творческий Форум Китеж плюс»**
- **4. Нажать зеленую кнопку «Доступна оплата сертификатом»**
- **5. Рядом с «Описание программы» есть кнопка «Группы». Нажать на нее.**
- **6. Найти НУЖНЫЙ(!!!!!!) номер группы, который сообщил педагог.**
- **7. Нажать кнопку «Подать заявку»**
- **8. Нажать кнопку «Отправить заявку»**
- **9. После того, как заполнены 2 экземпляра договора и заявление согласие на обработку персональных данных, заявка будет одобрена в ГБУ ДО «Молодежный творческий Форум Китеж плюс», ребенок будет зачислен в группу.**